How to check your admission application result, please follows these steps!

1. Open your browser and access this link <http://pmb.uny.ac.id/program/international-students>

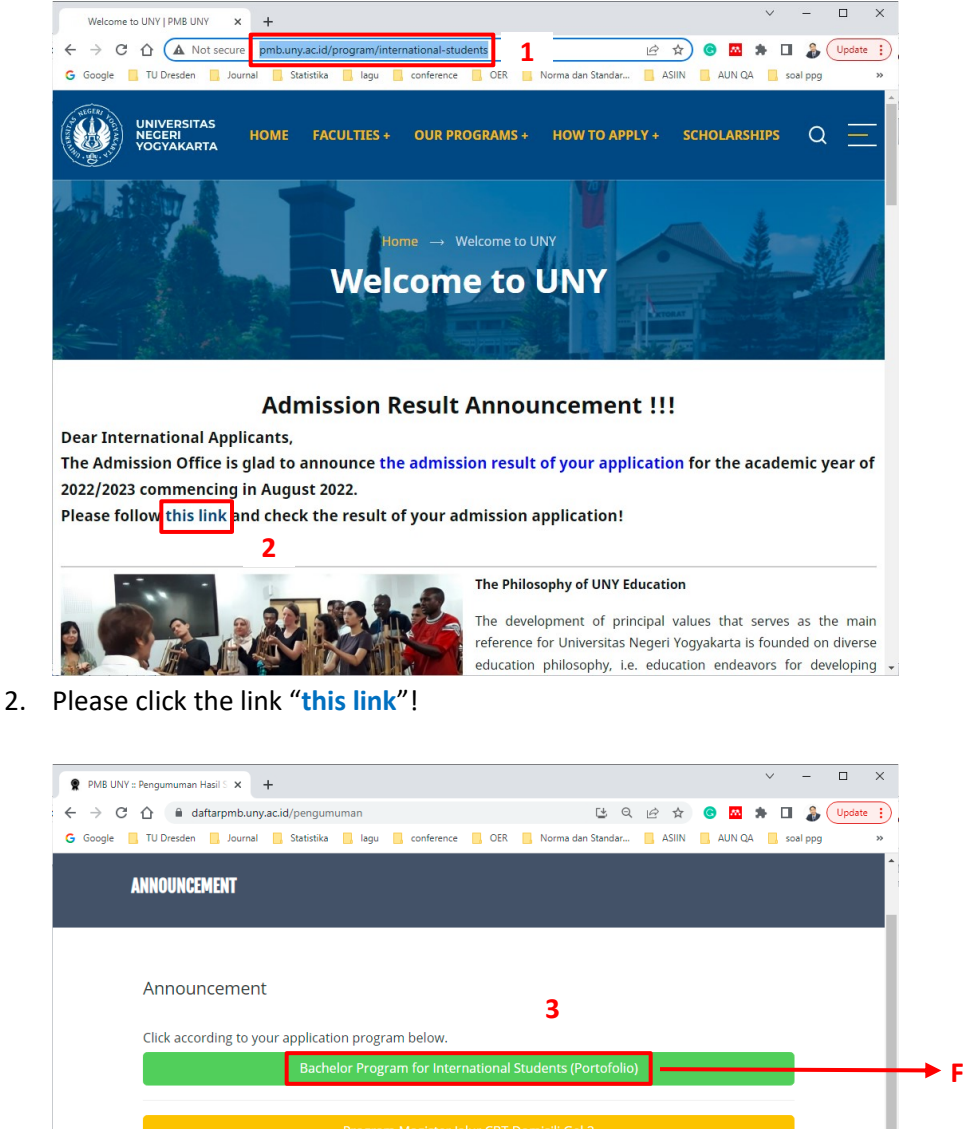

**For Bachelor Program For Master Program For Doctoral Program** Seleksi Mandiri D-IV Prestasi Akademik Gel. 2

3. Click according to your application program!

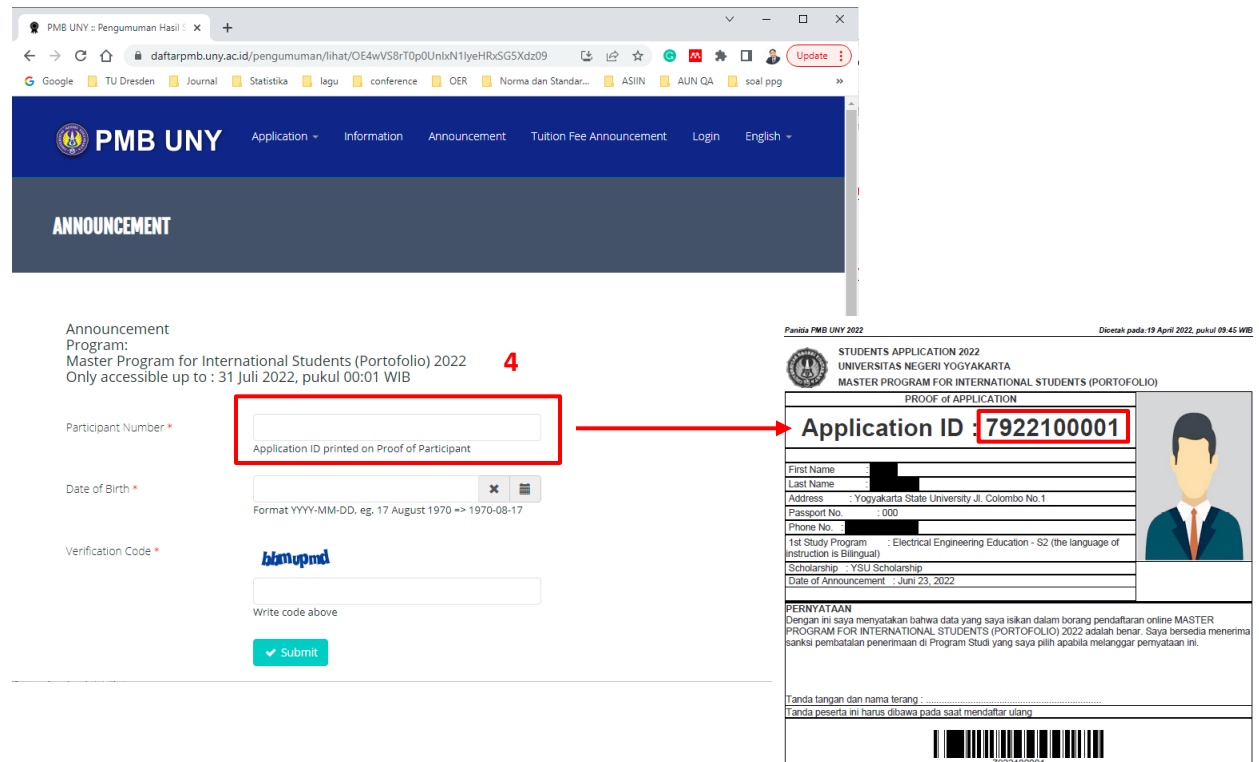

4. Please fill the "**Participant Number**" with the "**Application ID**" that you could find on the "**Proof of Application**". And then fill your "Date of Birth" and "Verification Code". Then click "Submit" button. After that, you will find the result of your admission application.